## **Monterey County Office of Education**

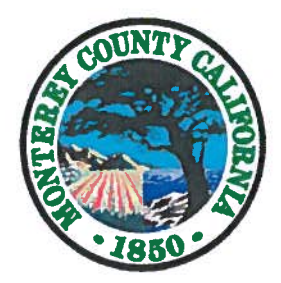

Leadership, Support, and Service to Prepare All Students for Success

Dr. Nancy Kotowski **County Superintendent of Schools** 

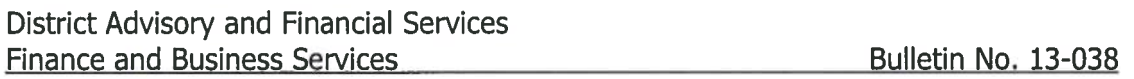

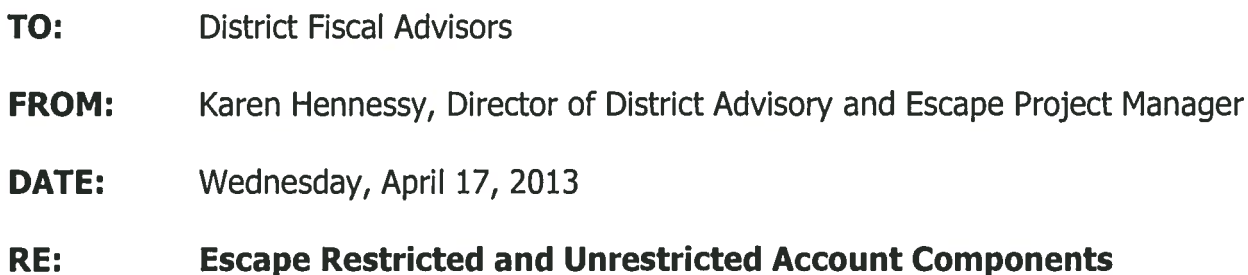

In Escape any account component that is flagged as restricted will make the entire account string, in which that component is used, restricted. This includes any optional or locally defined components such as school, local, management.

Therefore, monies that are related to a restricted account string due to a component being flagged as restricted are not necessarily restricted by SACS guidelines. For example, a SACS report for general fund restricted will differ from an Escape report of restricted dollars if you have identified any account components as restricted outside what is required by SACS guidelines.

To learn how to verify that your restricted and unrestricted components are flagged correctly please see the attached document. If you have found account components that were erroneously marked as restricted or unrestricted please update the account component set up and contact me at 755-0376 no later than Monday, May 6th, 2013 so I may work with Escape to refresh the Escape database and reports for your district.

If you have any questions regarding this memo, please feel free to contact me at (831) 755-0376.

## **Setting Up Account Components as Restricted or Unrestricted in Escape**

In Escape **ANY** account component that is flagged as **RESTRICTED** under Finance-Setup-Chart of Accounts-Account Components will make the **ENTIRE** account string that the component is used in **RESTRICTED**. This includes local, management, etc.

Therefore monies that are related to a **RESTRICTED** account string due to a component being flagged as **RESTRICTED** would not necessarily be **RESTRICTED** by SACS guidelines. For example a SACS report for general fund restricted will differ from an Escape report of restricted dollars if you have identified any account components as restricted outside what is acceptable by SACS guidelines.

To verify that your **RESTRICTED** and **UNRESTRICTED** components are flagged correctly please follow the below steps for each account component. If you have found account components that were erroneously marked as **RESTRICTED** and **UNRESTRICTED** please update the account component set up and notify Karen Hennessy at 755-0376 after all changes are made (no later than April  $15^{th}$ , 2013) so that she may work with Escape to refresh the Escape database and reports.

1. Go to Finance-Setup-Chart of Accounts-Account Components

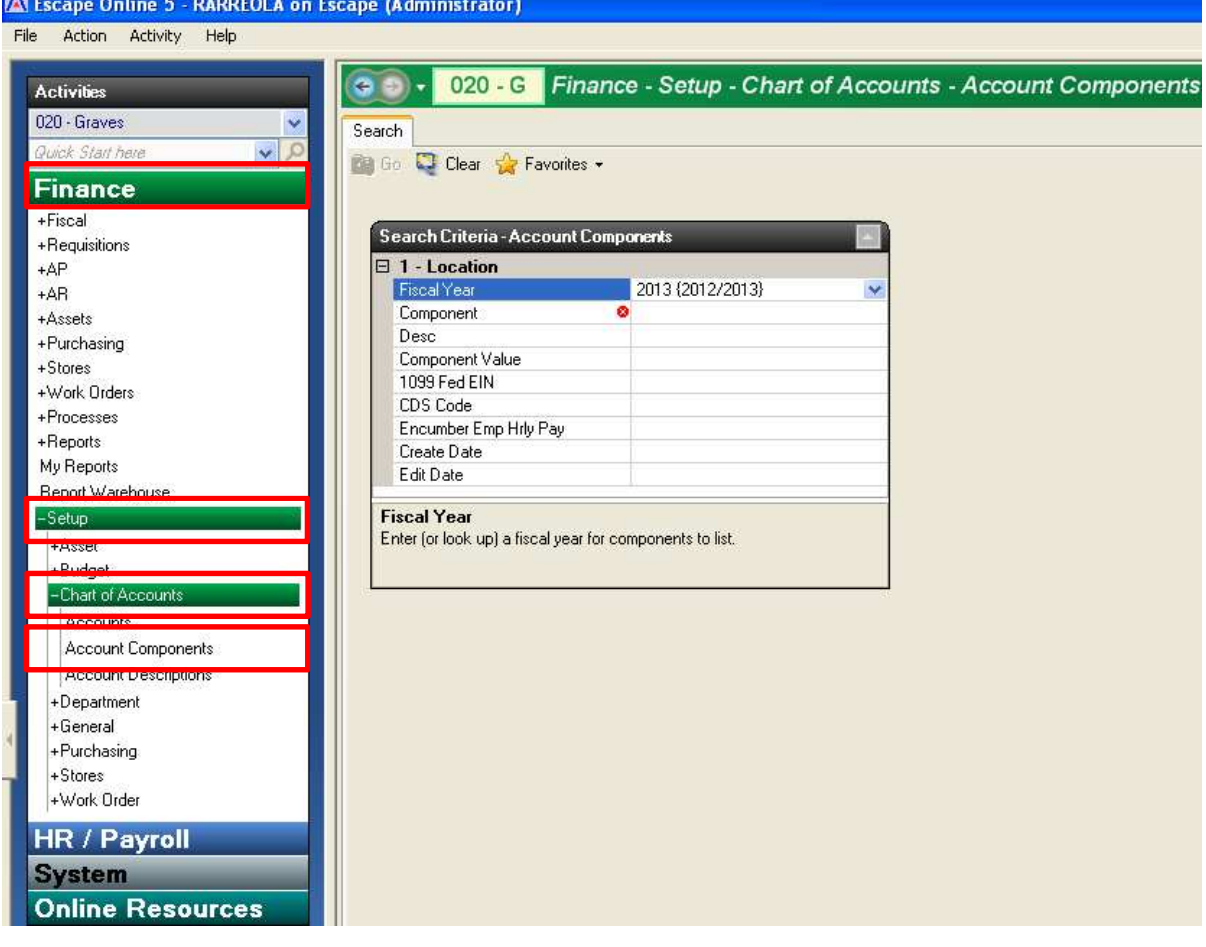

2. Enter the Fiscal Year field for which you want to verify your account component in and select the first component you want to verify

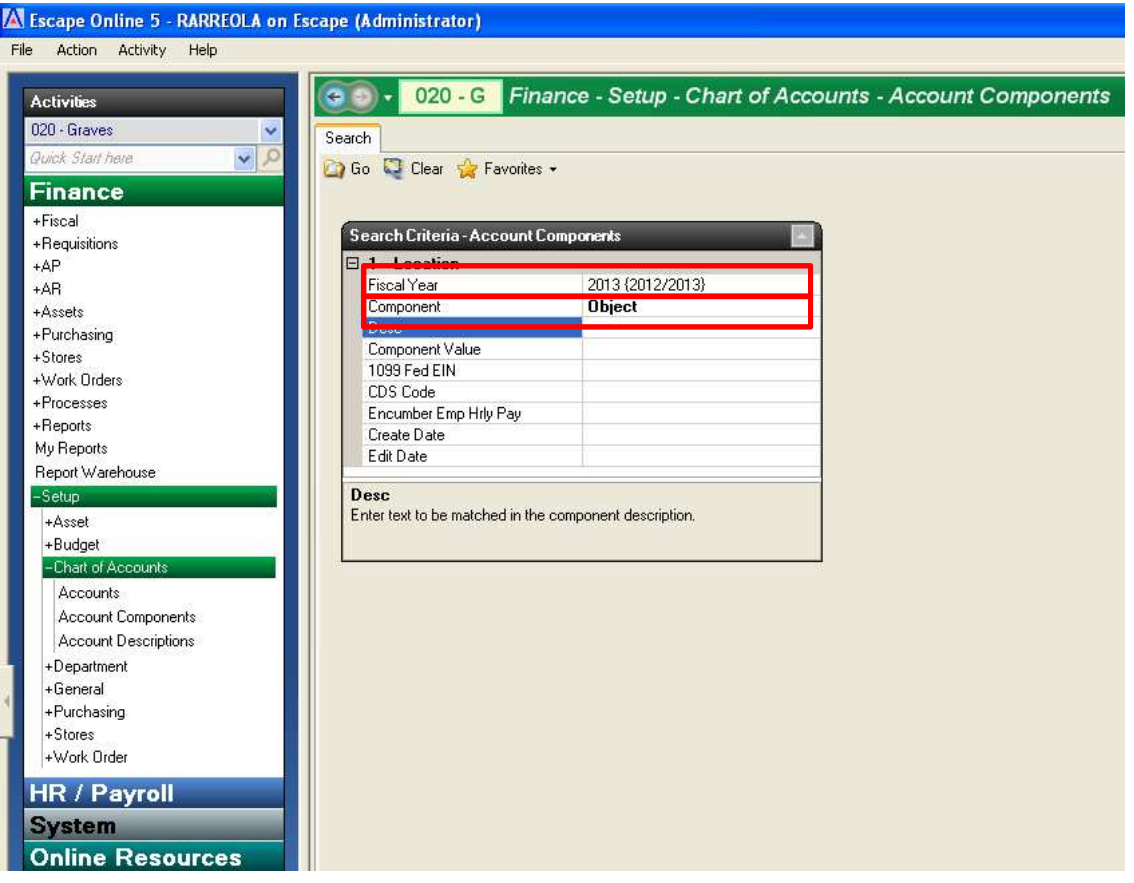

3. Hit "Go" to get a list of that account component you selected

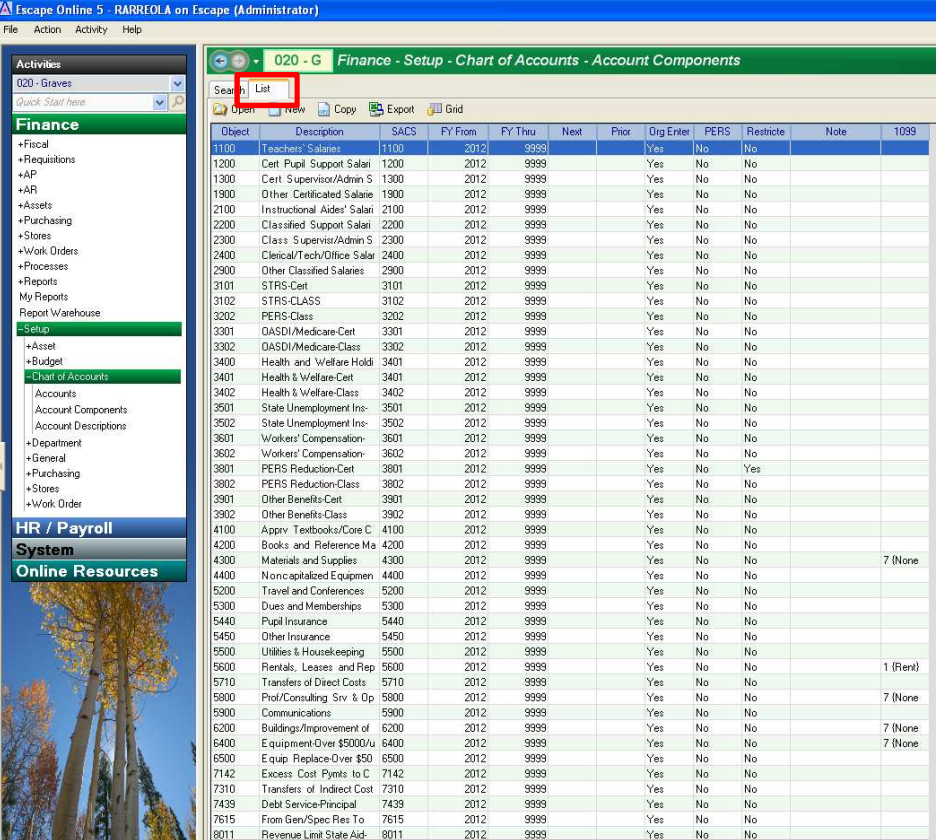

4. Go over to the "Restricted" column and click on the header to sort the list by components marked as "No" for "Restricted". To sort the list for components marked as "Yes" for "Restricted" click on the header again to get all the "Yes'" on top of the list.

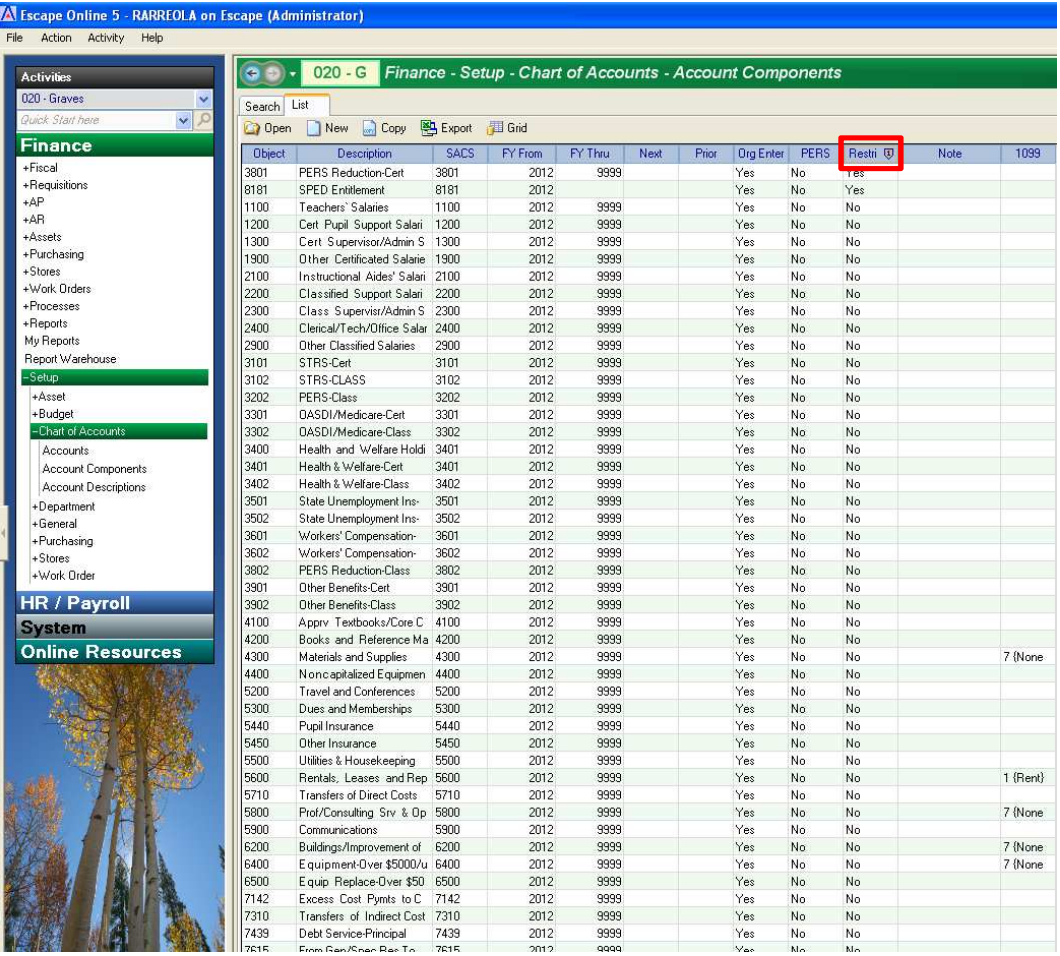

5. If you have identified a component that is marked incorrectly highlight the component and click "Open"  $\overline{M}$  Escape Online 5 - RARREOLA on Escape (Administrator)

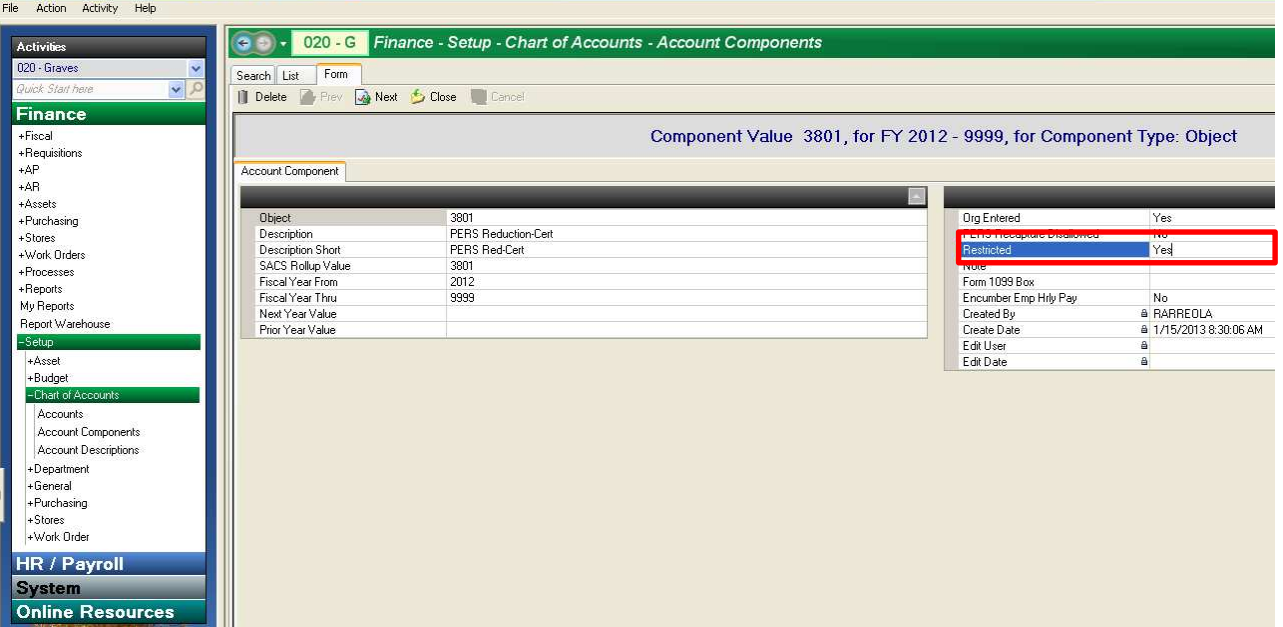

6. Under the "Restricted" field select "Yes" or "No" to change the account to either RESTRICTED or UNRESTRICTED

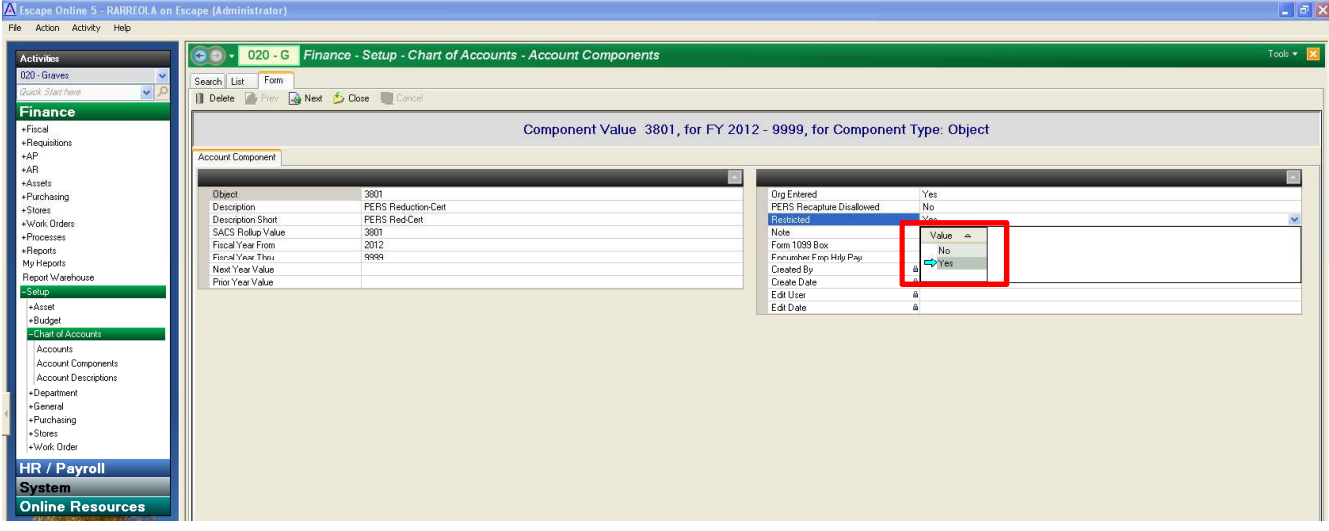

7. Once you have made your change click "Save/Close" to save your changes

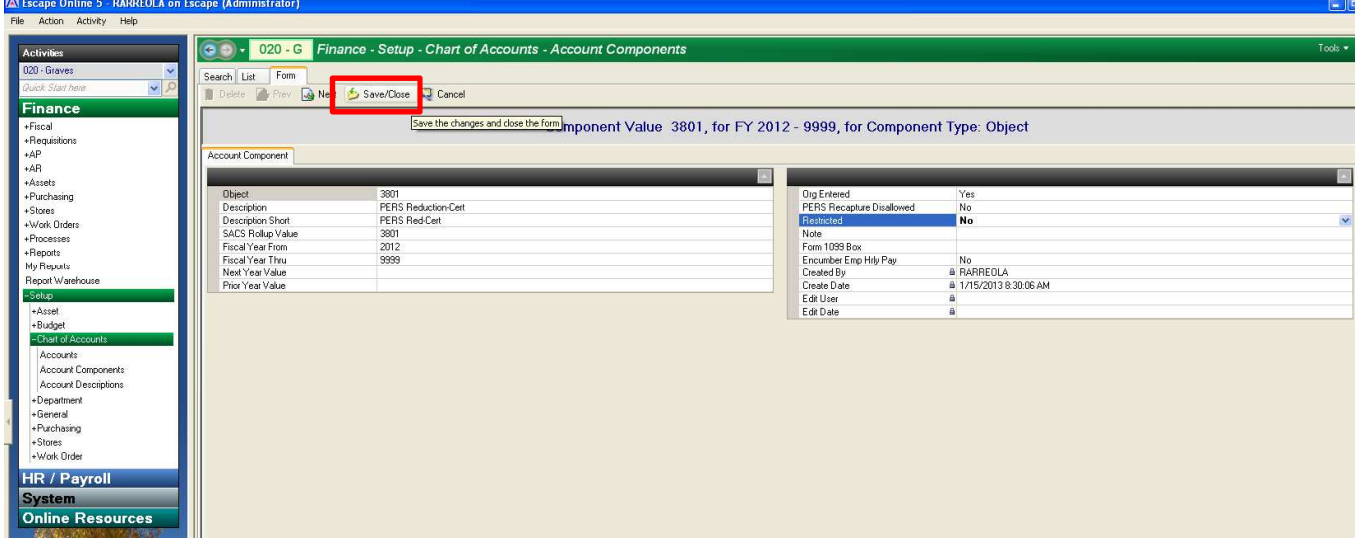

8. Work down the list for each account component and make changes as necessary. Follow steps 1-8 for each component type (Fund, Resource, Project Year, Goal, Function, Object, Sub-Object, Site, Local, Manager). Once you are done making all changes please contact Karen Hennessy at 755-0376 so she may work with Escape to refresh the Escape database and reports.